# 師資職前課程管理平台 學校端操作手冊

## 師資職前課程管理平台

主辦單位:教育部 委辦單位:國立清華大學 計算機與通訊中心 30013 新竹市光復路二段 101 號

機密等級:公開 版本:V1.0 文件編號:TEC-01-001 生效日期:2019 年 1 月 14 日

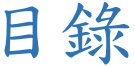

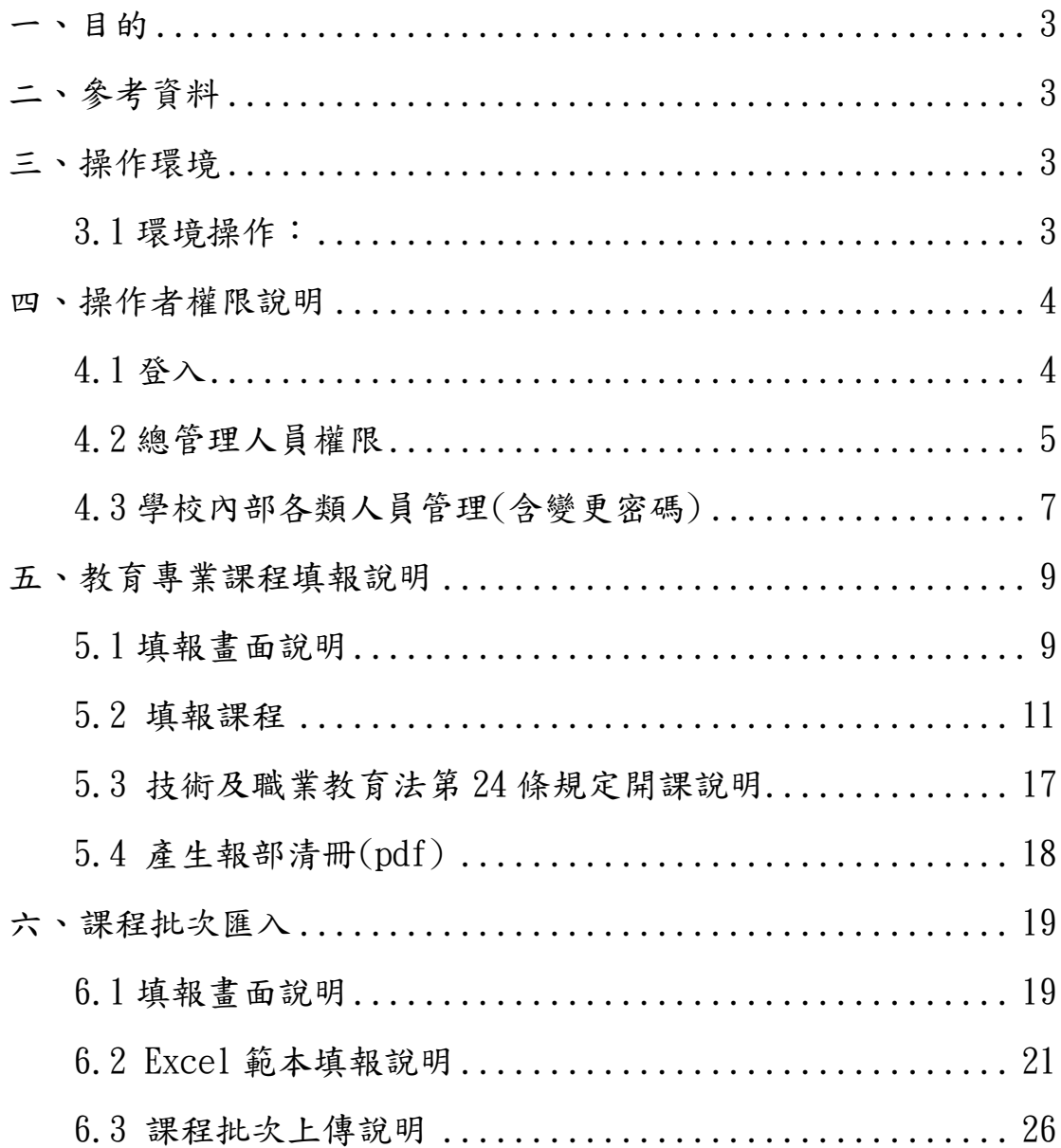

## <span id="page-2-0"></span>一、目的

<span id="page-2-1"></span>本文件說明師資職前課程管理平臺學校端各項作業之操作程序。

## 二、參考資料

<span id="page-2-2"></span>本平台相關資訊可至 <https://tec.nthu.edu.tw/>首頁公告中下載。

## 三、操作環境

<span id="page-2-3"></span>3.1 環境操作:

- 一般個人電腦或筆記型電腦,建議使用解析度 1280 x 1024 的螢幕以顯示所有資訊。
- Google Chrome 瀏覽器 70.0. x 以上版本
- Internet Explorer11 / Edge
- 不需設定相容性檢視。

## <span id="page-3-0"></span>四、操作者權限說明

<span id="page-3-1"></span>4.1 登入

請進入本平臺首頁(https://tec.nthu.edu.tw/),點選右上方連結 登入。

登入時選擇學校(依教育部統計處代碼排序)、帳號、密碼及圖形驗 證碼,即可登入。

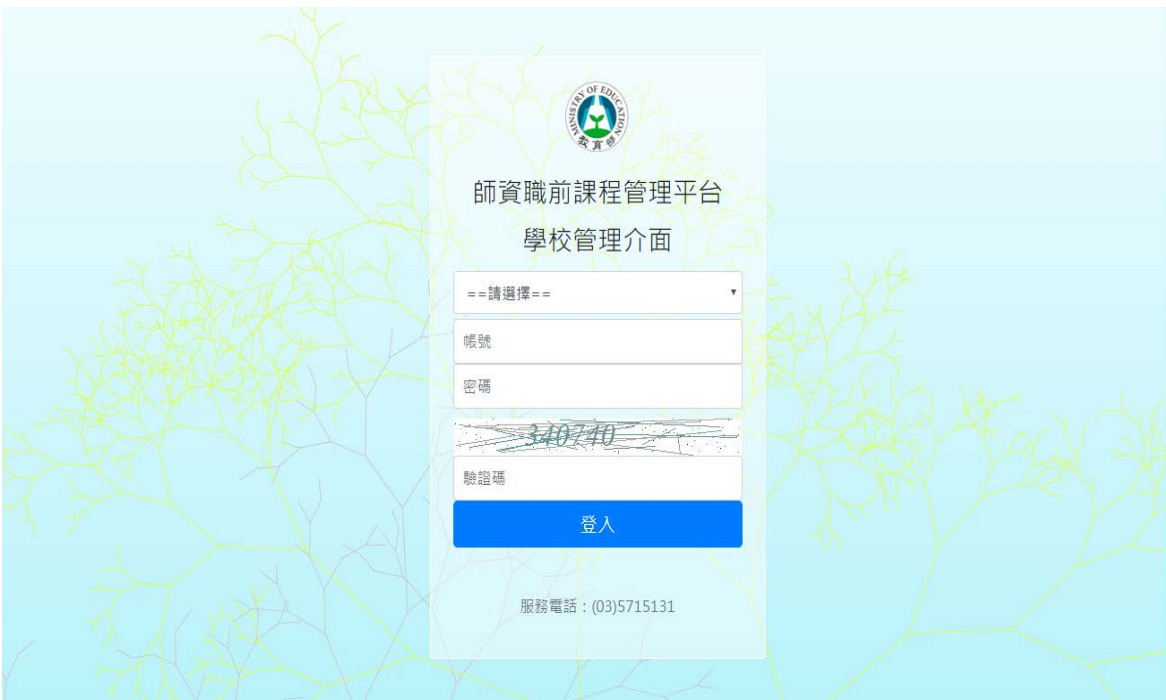

<span id="page-4-0"></span>4.2 總管理人員權限

4.2.1 總管理人員帳號預設為:學校代碼 + admin(如:0002 admin,本帳號由平臺維運團隊開設,學校無法增刪)

- 4.2.2 各校總管理人員帳號,相關權限請審慎管理並列入交接。
- 4.2.3 總管理人員若遺忘密碼,請洽計畫營運團隊重設密碼。
- 4.2.4 學校管理人員操作步驟:
	- 4.2.4.1 登入系統之後點選左方主選單「學校人員管理」 (僅總管

理師有權限操作),會出現「學校管理人員維護」畫面,

點選「新增人員」可新增學校填報人員。

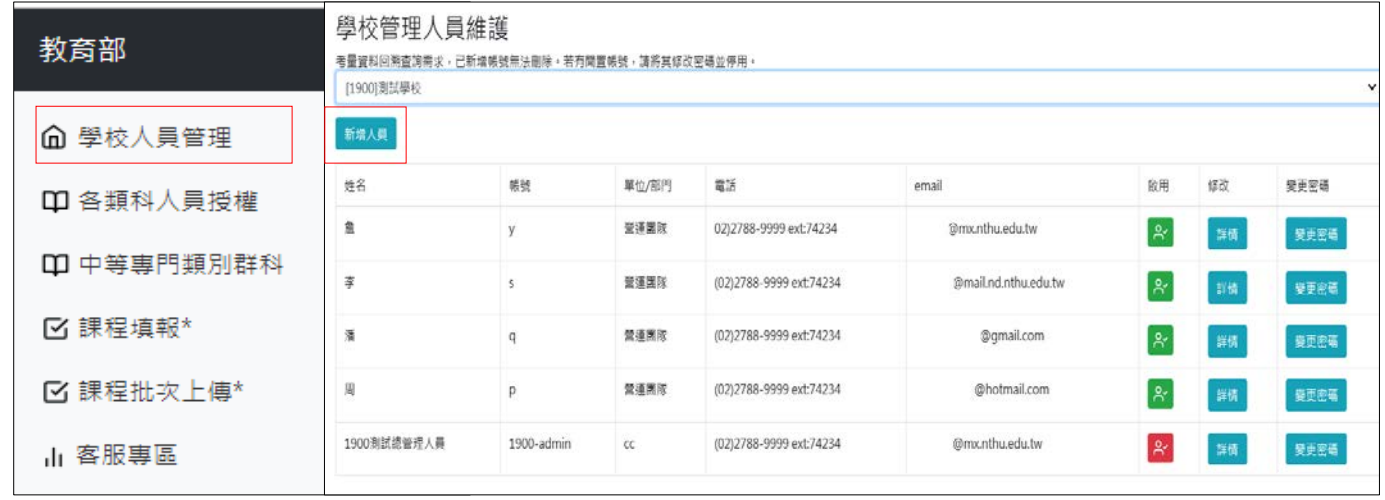

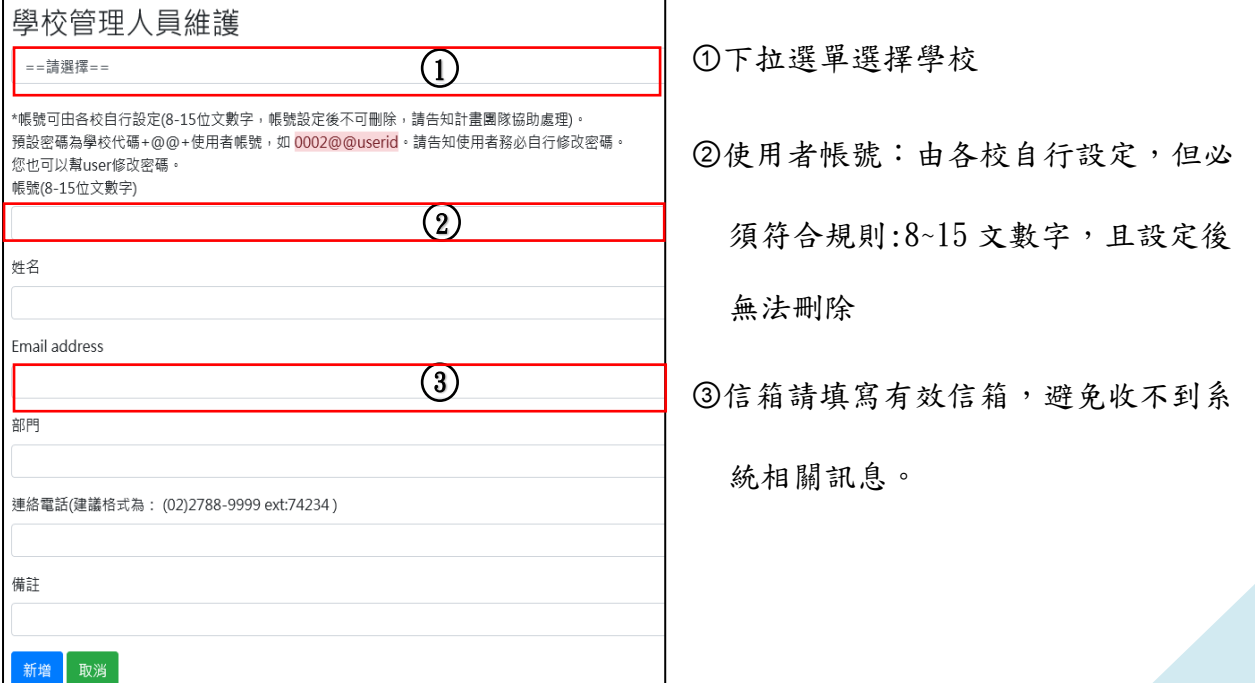

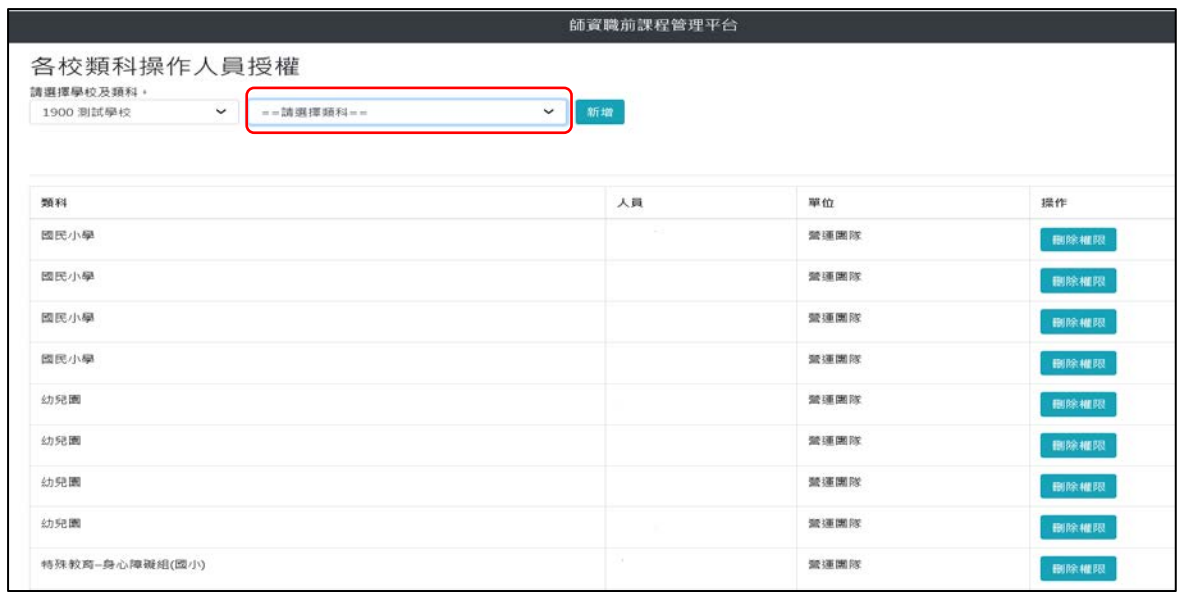

4.2.5 各類科人員授權操作:

- 4.2.5.1.進入「各校類科操作人員授權」會先顯示該校所有類科 有授權之人員名單。
- 4.2.5.2.選擇類別會自動切換到該類科之人員權限名單,選擇類 科後點選「新增」可針對該類科進行人員新增(如下 圖)。
- 4.2.5.3.依據學校管理人員名單已開立且權限為開啟之人員,會 顯示在下拉式選單中(若已有該類權限,或帳號已被停 用者,不會顯示在名單中)。
- 4.2.5.4.若有人員離職,建議優先從「學校人員管理」頁面中關 閉權限。

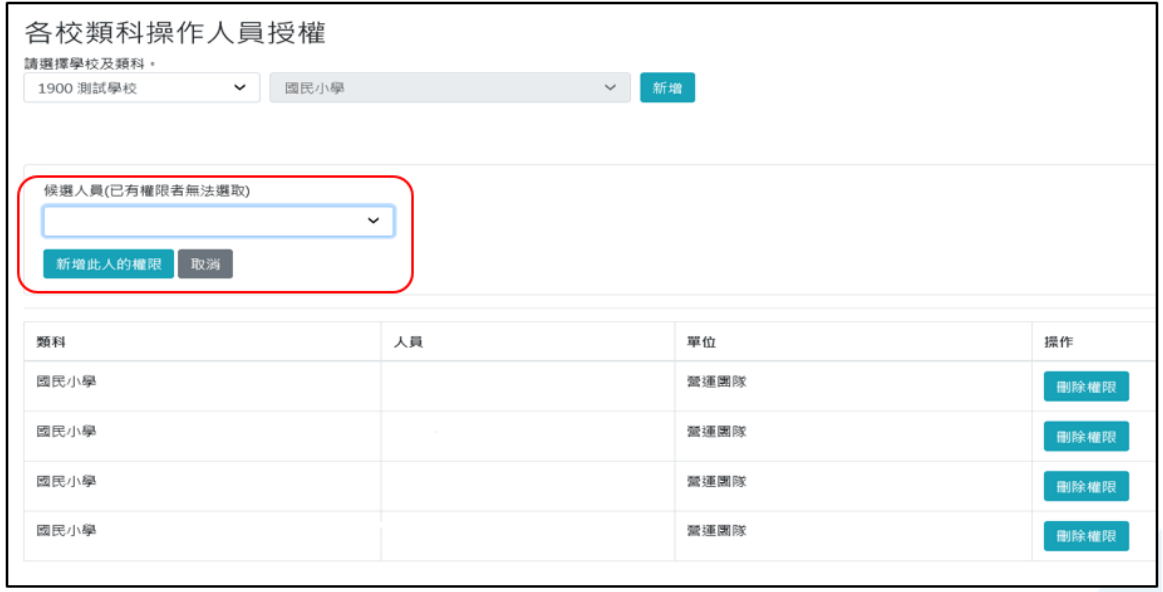

#### <span id="page-6-0"></span>4.3 學校內部各類人員管理(含變更密碼)

4.3.1 忘記密碼(一般人員自行操作)

4.3.1.1 請自登入畫面下方點選忘記密碼

- 4.3.1.2 將資料完整輸入,且信箱必須與系統登記之信箱相符。
- 4.3.1.3 填寫完成點選「發送重設密碼信件」,在信箱會收到一份密 碼重新設定連結,重新設定完成即可。

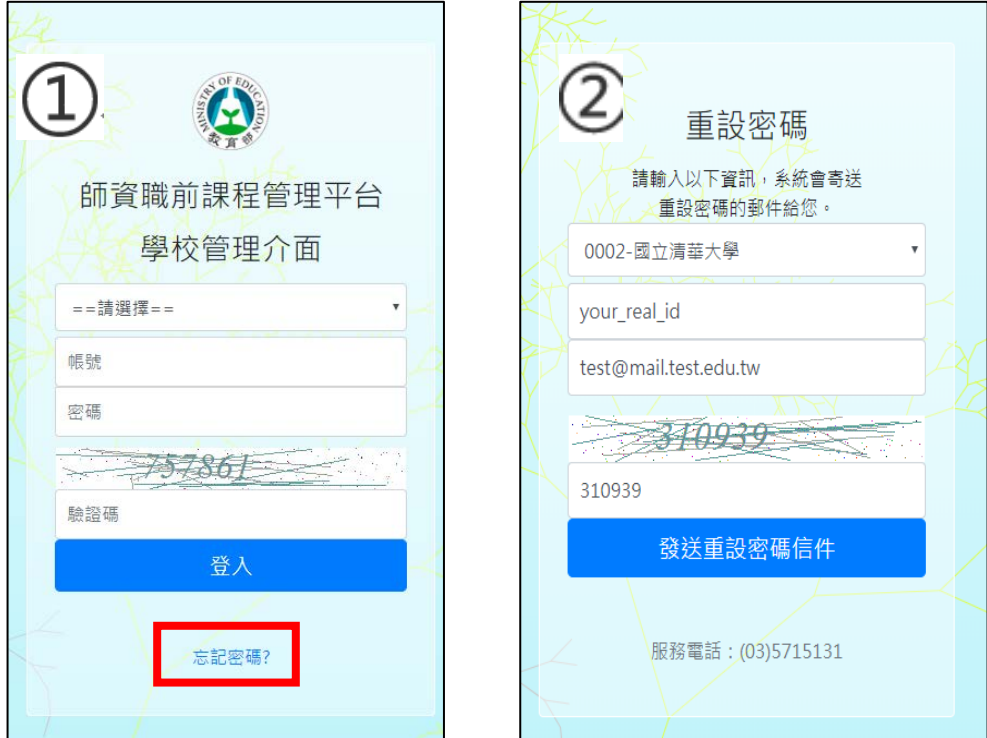

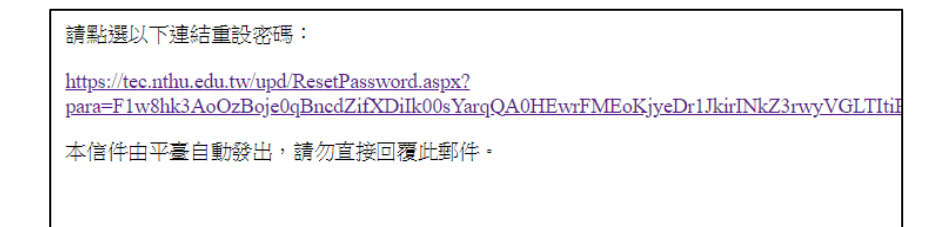

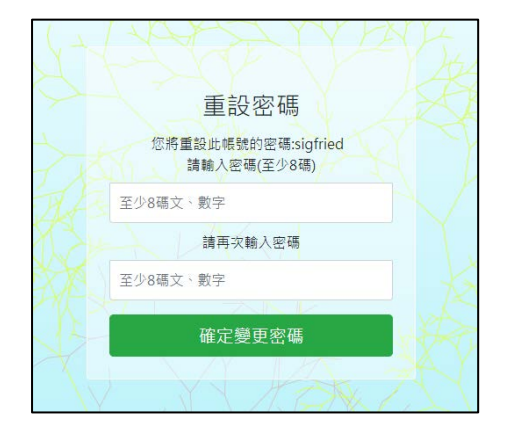

4.3.2 個人資料修改

4.3.2.1 可修改個人基本資訊。

4.3.2.2 請檢查信箱有效性,避免無法收到相關通知。

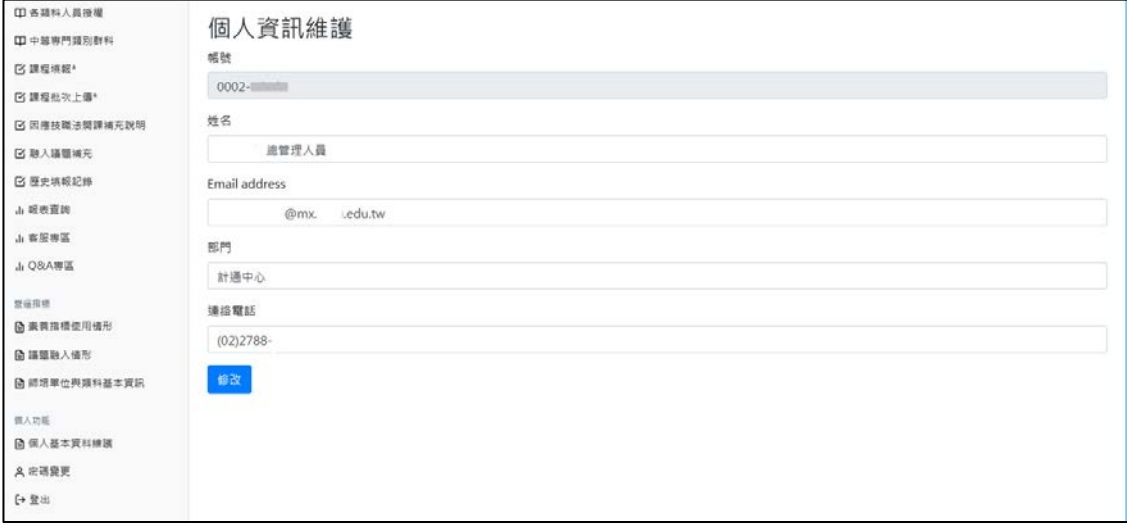

## <span id="page-8-0"></span>五、教育專業課程填報說明

#### <span id="page-8-1"></span>5.1 填報畫面說明

5.1.1 登入系統顯示課程填報畫面,依據總管理人員開立之權限顯示 所負責之類科 (如負責小教人員畫面,僅顯示小教類科;如未 顯示您負責的類科,請聯繫貴校管理人員協助開立權限)。

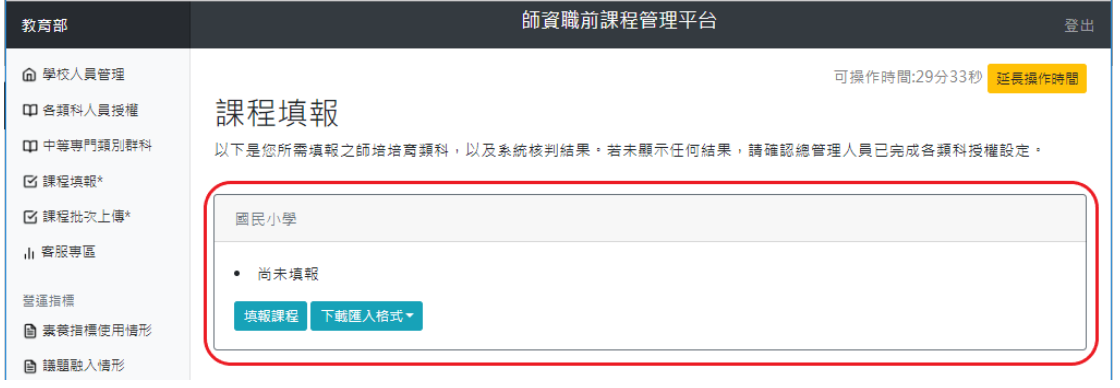

5.1.2 填寫超過3門課程,系統將顯示填報課程之核判結果。

★ 停留同個頁面超過 30 分鐘即自動登出,請各位注意操作時間

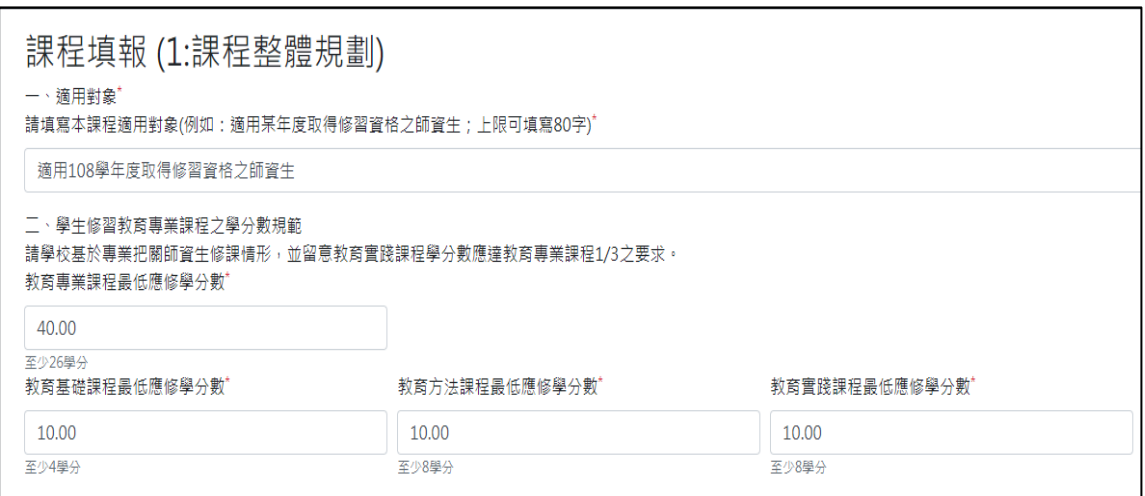

- 5.1.3 適用對象:請依據範例填寫(如:適用\*\*\*學年度取得修習資格之 師資生)此資訊會呈現在報部 pdf 檔封面,請扼要說明並審慎填 寫。
- 5.1.4 學生修習教育專業課程之學分數規範:

請學校基於專業把關師資生修課情形,並留意教育實踐課程學分 數應達教育專業課程 1/3 之要求。課程整體規劃內容如有不符合 或錯誤,可於課程填報主畫面中的「修改課程規劃(學分設定)」 修改學分設以符合需求。

- 5.1.5 規劃學分數設定:請各校依據學校規劃之課程學分數填寫: (反灰的欄位代表不需填寫)
	- 5.1.5.1 學分數應大於或等於基準規範最低學分數(依據系統提示)。
	- 5.1.5.2 若針對課程設計需要另外補充說明,請填寫於「四、課程 設計其他補充說明」。
	- 5.1.5.3 針對佐證資料,可以利用上傳方式,請於最下方「五、課 程業經校內相關會議之佐證資料(以呈現最終結果為準,限 pdf 檔案」。

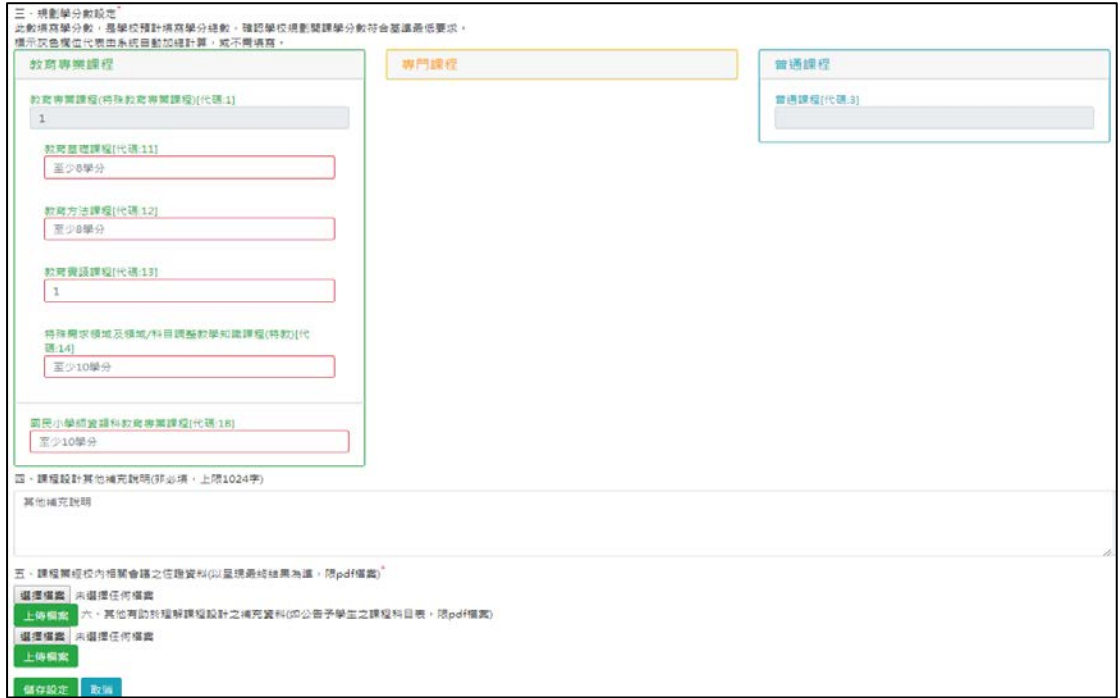

<span id="page-10-0"></span>5.2 填報課程

5.2.1 課程填報:依據基準規範,顯示各類科所需填寫之課程類別

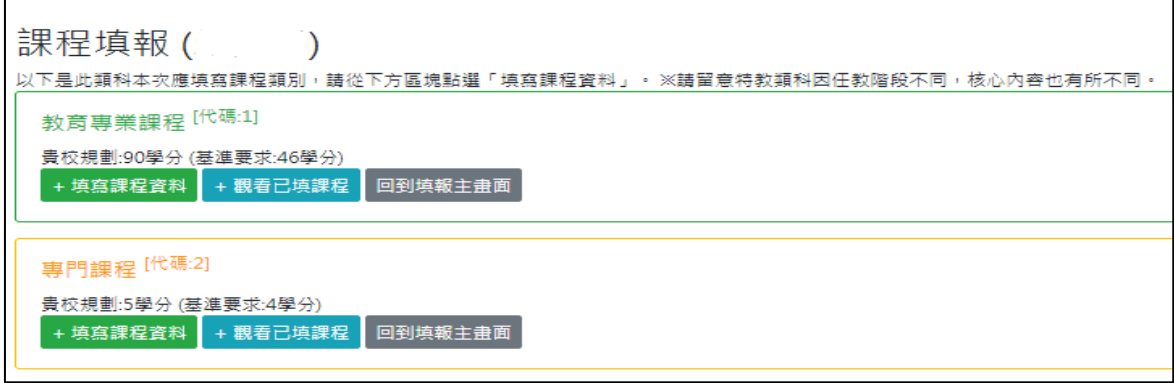

- 5.2.1.1 針對需要填寫之課程類別,點選「填寫課程資料」,進 入到課程填報畫面,後續說明。
- 5.2.1.2 課程填報完成可在此頁面點選「觀看已填寫課程」,並 可由此頁面可進行課程「編輯」或「刪除」。

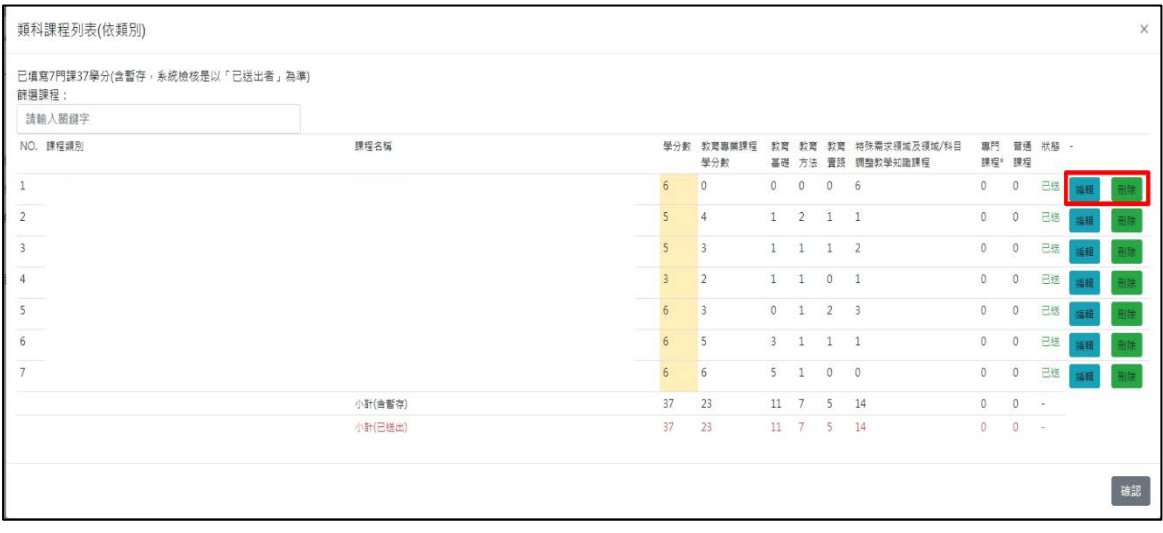

5.2.1.3 點選「回到填報主畫面」會顯示課程填報首頁。

★ 目前僅有小教及幼教需要填寫專門課程。

#### 5.2.1.4 當系統開放填報時,您會看到類科最下方顯示的功能 列, 說明如下:

X 有5项重大辐照未被勾選,如: 現境教育 ||<br>| 清醒課程 || 下離版人格式 = || 修改課程規劃(學分設定) || 格視已填課程 || 技職法補充設明 || 下離課程資料 + || 産生報部清面(pdf) |

5.2.1.5 填報畫面各項功能說明:

| 按鈕                  | 說明                                                                             |
|---------------------|--------------------------------------------------------------------------------|
| 填報課程                | 填報相關課程。                                                                        |
| 下載匯入格式▼             | 依據類科有不同 EXCEL 檔提供批次匯入格式。<br>(不同類科採用不同檔案,若非該類範本無法匯入)                            |
| 修改課程規劃(學分設定)        | 填寫該類科適用修習對象、課程學分數規範。                                                           |
| 檢視已填課程              | 查看已填寫完成之課程;可在此進行編輯或刪除。                                                         |
| 技術及職業教育法第24條規定開課說明: | 針對技術及職業教育法第24條規定,不論是<br>否已開設「生涯規劃」、「職業教育與訓練」<br>課程,請一律於此填列貴校作法,以使蒐集<br>資料更為完整。 |
| 下載課程資料▼             | 可下載已填寫完成之課程資料進行核對。                                                             |
| 產生報部清冊(pdf)         | 下載報部清冊 PDF 檔。                                                                  |

- 5.2.2 課程填寫規則:
	- I. 必填欄位:中文課程名稱、英文名、選修別、學分數、課程學 分分配、課程大綱、素養/指標/核心內容/融入議題。
	- II. 中文課程名稱、英文名、選修別、學分數,至少完成以上四項 欄位填寫完成才可暫存。
	- III. 學分數欄位必須與教育專業課程學分數欄位數字相符。(反灰為 系統自動加總欄位不需做填寫)
	- IV. 非必填欄位:其他補充說明此欄如各校有必修 4 科選 2 科或 8 科選 4 科情況,可於此欄備註。

上方有「至最下方」,點選之後會自動跳到最下方可點選儲存或暫存。

 課程學分分配:特教系另有「特殊需求調整課程(特教)」學分欄位,不計算 於教育專業課程總學分中,但教育專業課程總學分加上特殊需求調整課程 (特教)學分必須等於課程學分數。

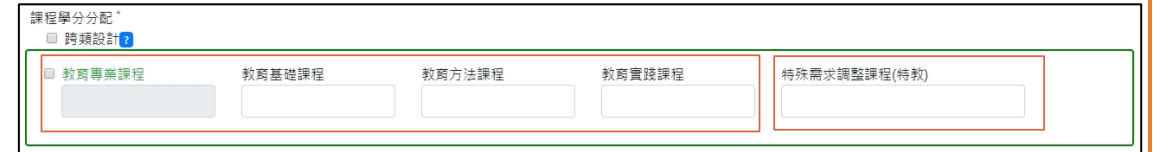

#### 新增課程一教育專業課程 @至黒下方

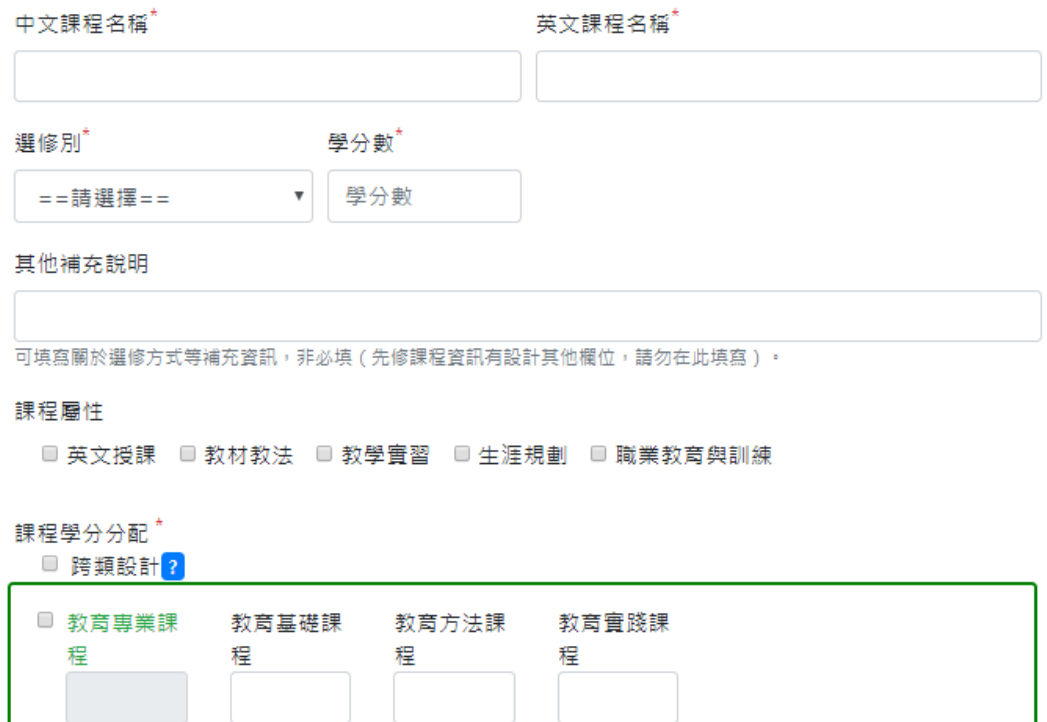

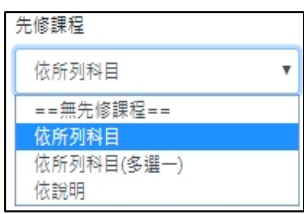

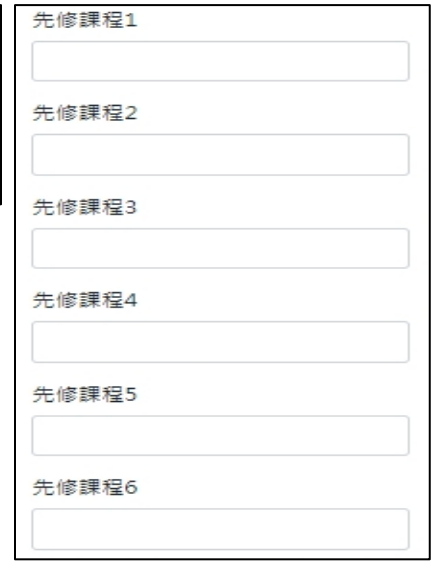

先修課程作法

V. 先修課程預設為無先修課程,可依據貴校開立之課程進 行填報,選擇「依所列科目」代表需修完全部課程;若 選擇「依所列科目(多選一) 」只要有一門課符合即可; 另外若非為課程可選擇「依說明」方式呈現。

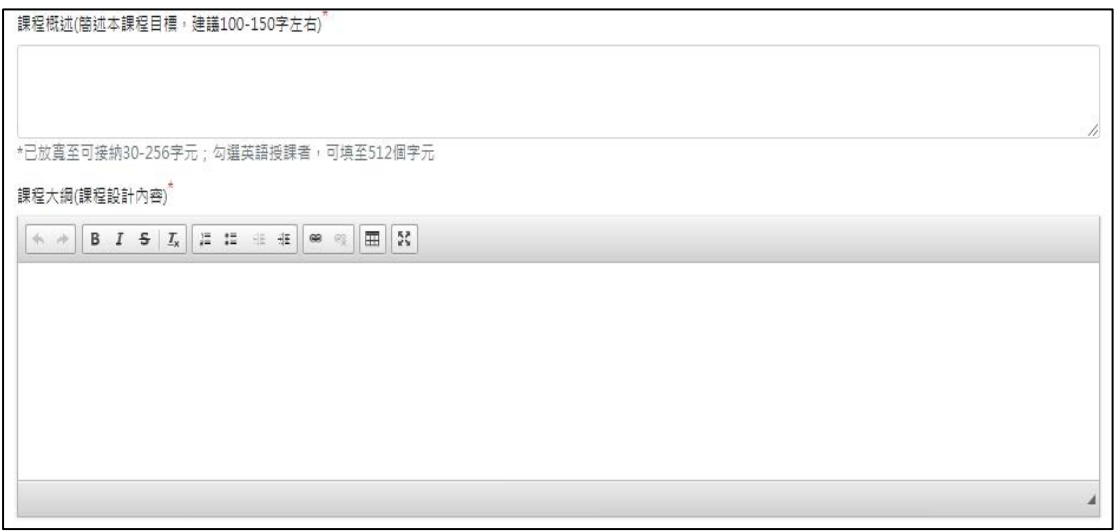

- VI. 課程概述:主要填寫課程目標,故建議字數範圍 100- 150 字左右(系統彈性開放 30-256 字元);英文授課者 至多可填寫到 512 字。
- VII. 課程大綱:依據貴校設計填寫。

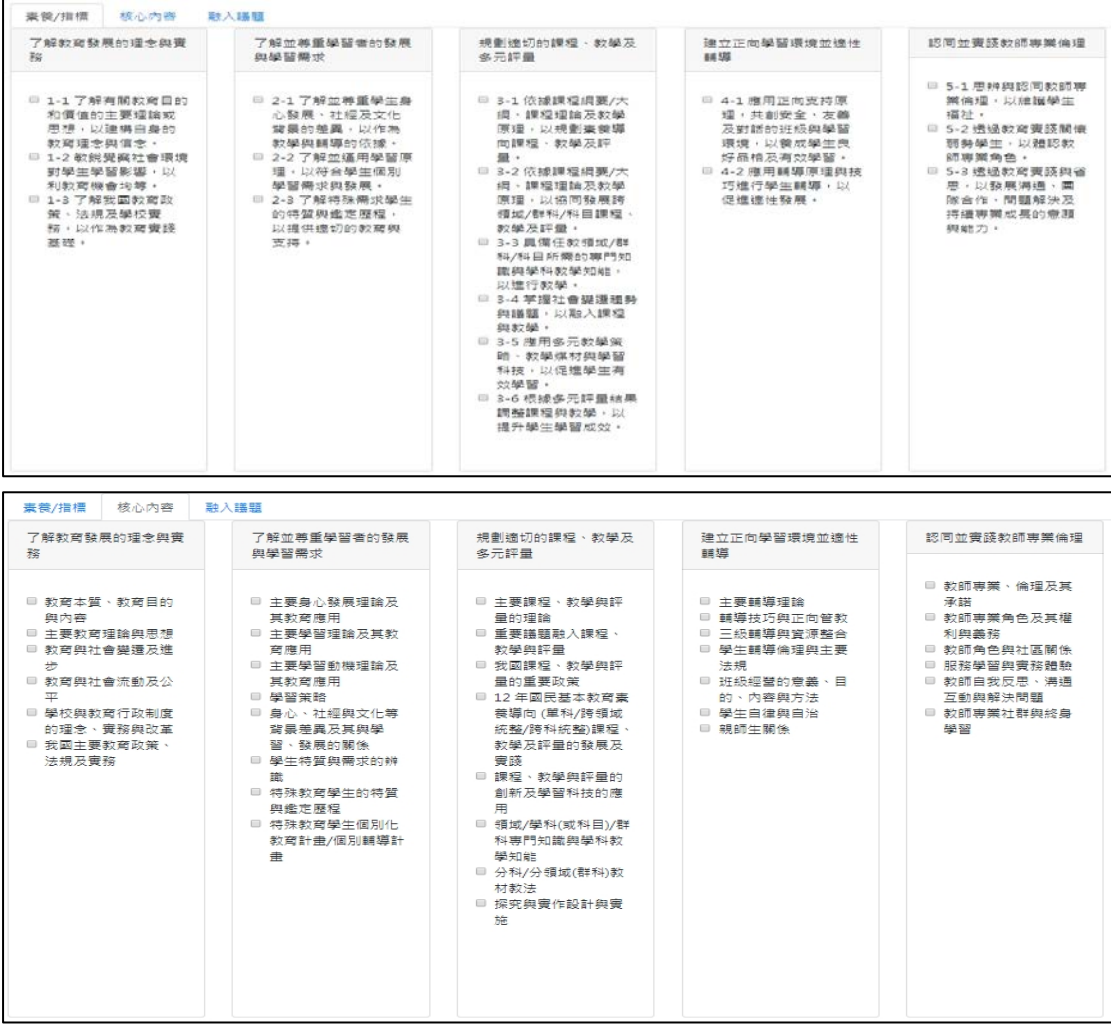

VIII. 素養和核心內容指標有相對應關係 (如:素養勾選「了 解教育發展的理念與實務」這個欄位,在核心內容中必須也要勾 選「了解教育發展的理念與實務」這個欄位才可以)。

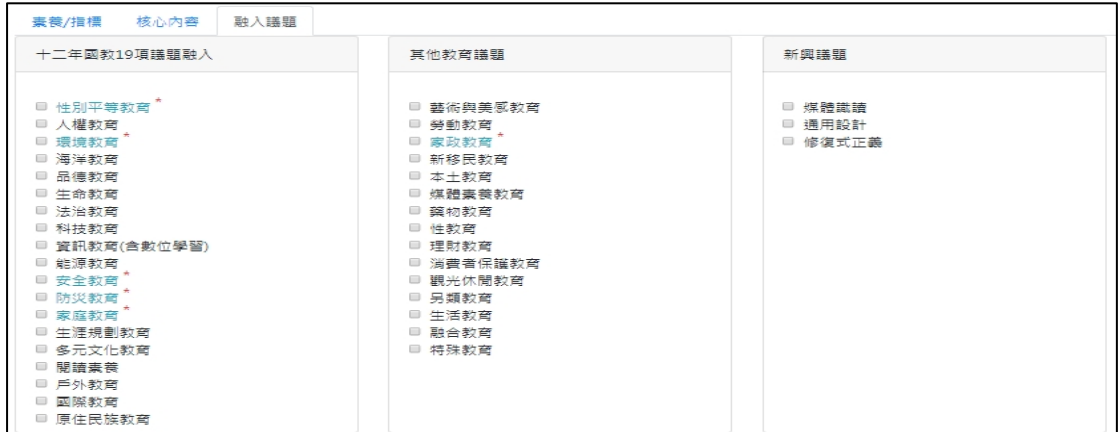

IX. 融入議題有星號藍色字體者為法定須融入議題(各類 科須包含所有法定須融入議題)。

#### 5.2.4.5 其他功能:

I. 若有跨類設計課程請勾選紅色框框即跳出普通課程學分(教育專業課 程加上普通課程學分必須等於課程學分數相符)

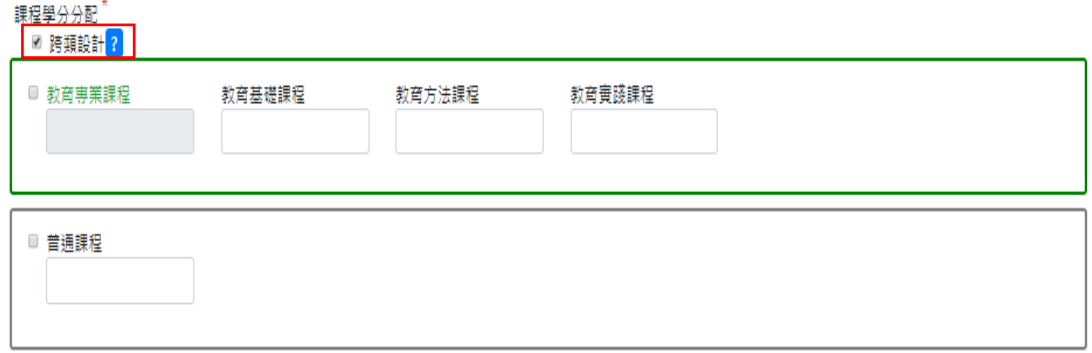

#### <span id="page-16-0"></span>5.3 技術及職業教育法第 24 條規定開課說明

○<sup>1</sup> 點選技術及職業教育法第 24 條規定開課說明,設定開課方式辦理、融入教育 議題專題或工作坊,請依貴校情形填寫,選項可複選。

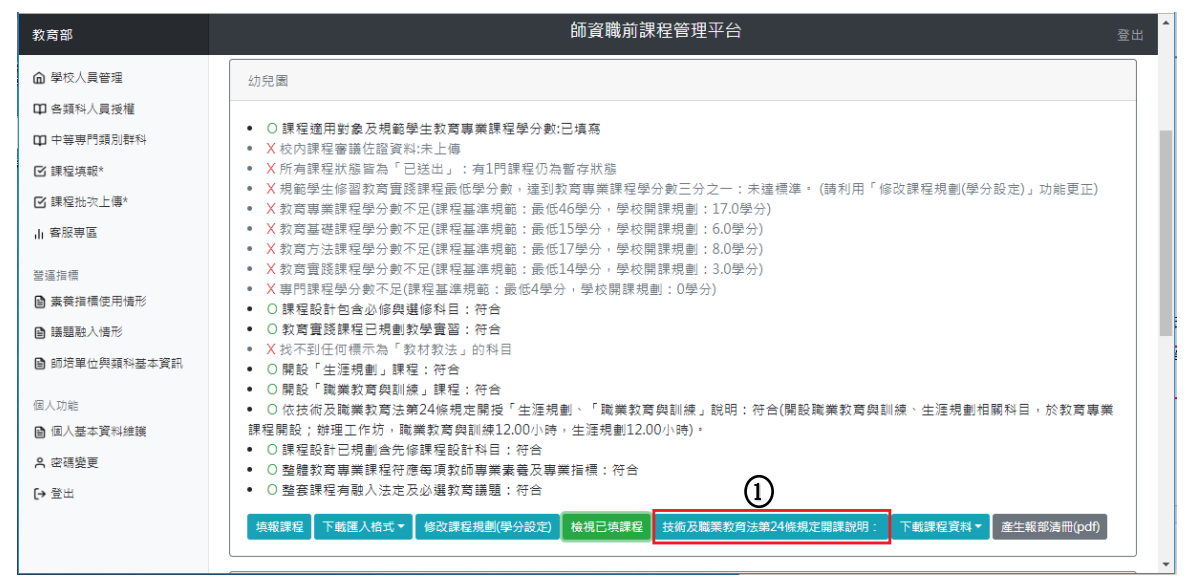

○<sup>2</sup> 如貴校預計開設「職業教育與訓練」或「生涯規劃」,請在此說明開課方式, 1.開設於教育專業課程、2.開設於通識課程、3.開設於普通課程及 4.其他.. 等,四項請依需求填寫。

○<sup>3</sup> 融入教育議題專題,請在此設定開課方式,1.開設於教育專業課程、2.開設 於通識課程、3.開設於普通課程及 4.其他..等,四項請依需求填寫。 ○<sup>4</sup> 辦理工作坊,請依需求設定職業教育與訓練時數及生涯規劃時數。

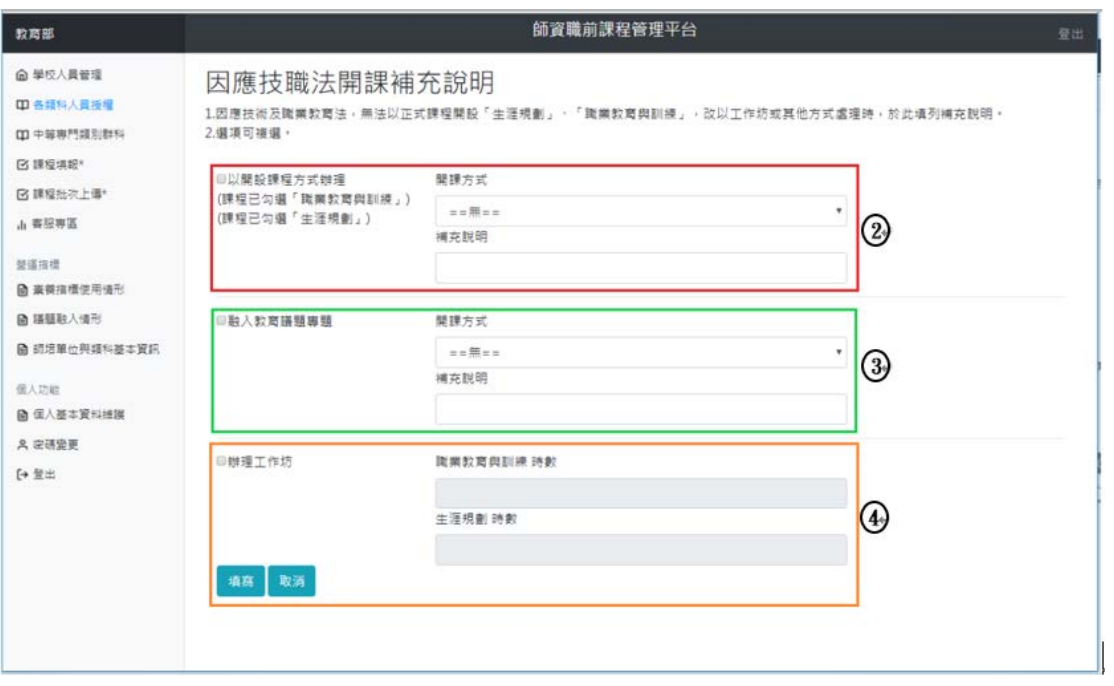

### <span id="page-17-0"></span>5.4 產生報部清冊(pdf)

○<sup>1</sup> 點選產生報部清冊(pdf)

- ○<sup>2</sup> 檢查產生的 pdf 填報內容如
	- 「壹、學生修習學分數規範」、
	- 「貳、課程設計其他補充說明」、
	- 「參、課程列表」、
	- 「肆、課程對應之素養指標列表」、
	- 「伍、融入議題列表」、
	- 「陸、先修課程規劃」、
	- 「柒、課程資料」
	- ,七大項中是否有印出填報內容。

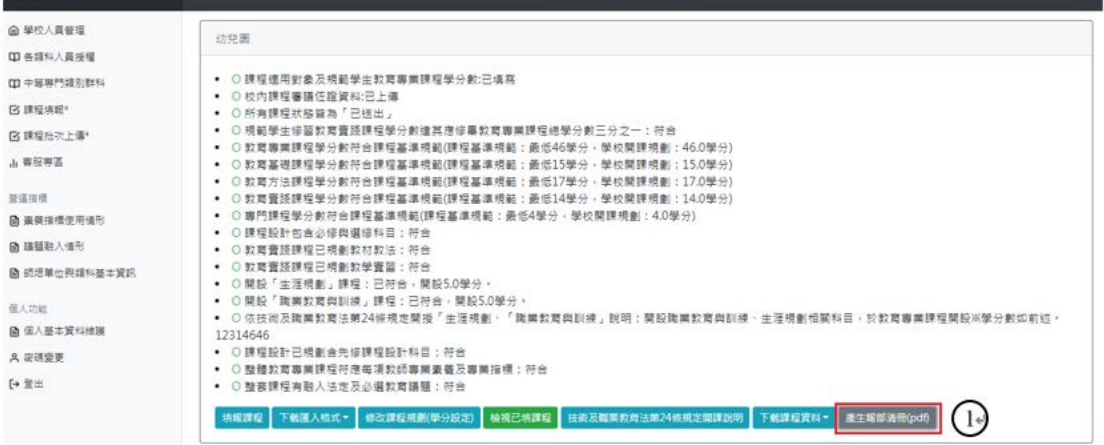

输置職別課程管理斗

<span id="page-18-0"></span>六、課程批次匯入

<span id="page-18-1"></span>6.1 填報畫面說明

 批次匯入功能適用於科目數眾多或需要彙整大量資料的場合,建議由單 一承辦人彙整並檢視資料後,統一匯入,再由其他承辦人分別檢視科目 內容正確,並填入課程大綱、中等類科之類別群科…等相關資訊。 多位承辦人對同一類科匯入資料,或反覆匯入資料,可能造成資料相互 覆蓋,敬請留意。

6.1.1 點選 ①課程填報, 進入填報頁面, 點選 ②下載匯入格式。

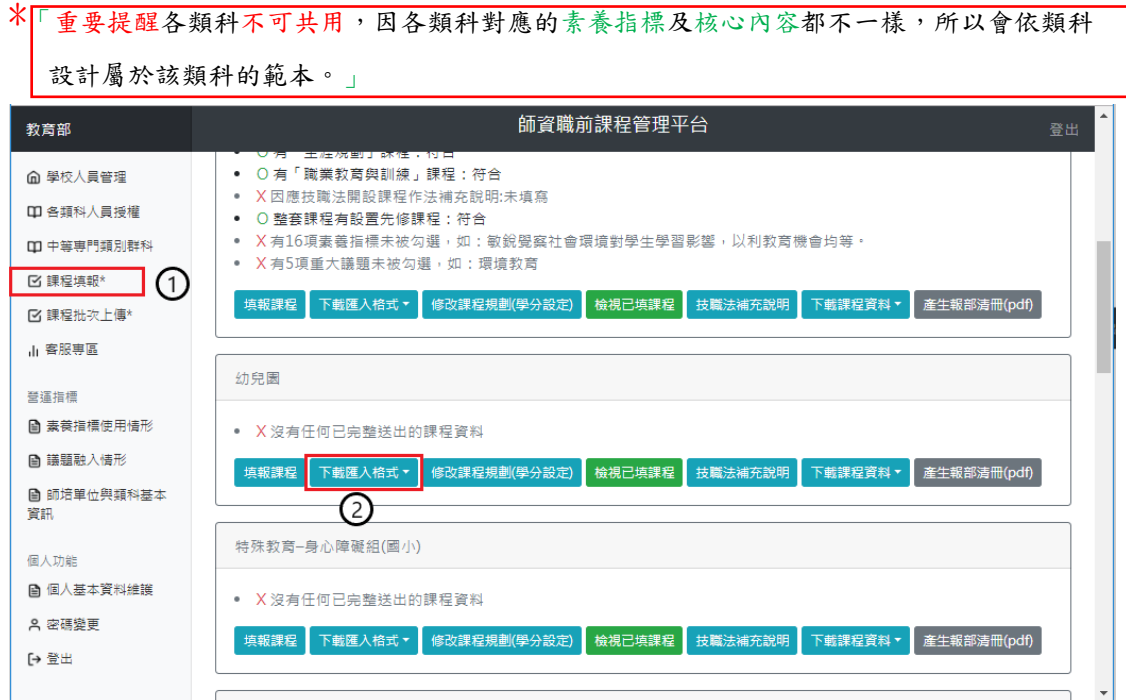

 $6.1.2$ 點選下載匯入格式,例如:幼教類科會顯示幼教類科範本 $(.x$ lxs),點 選可下載此檔案。

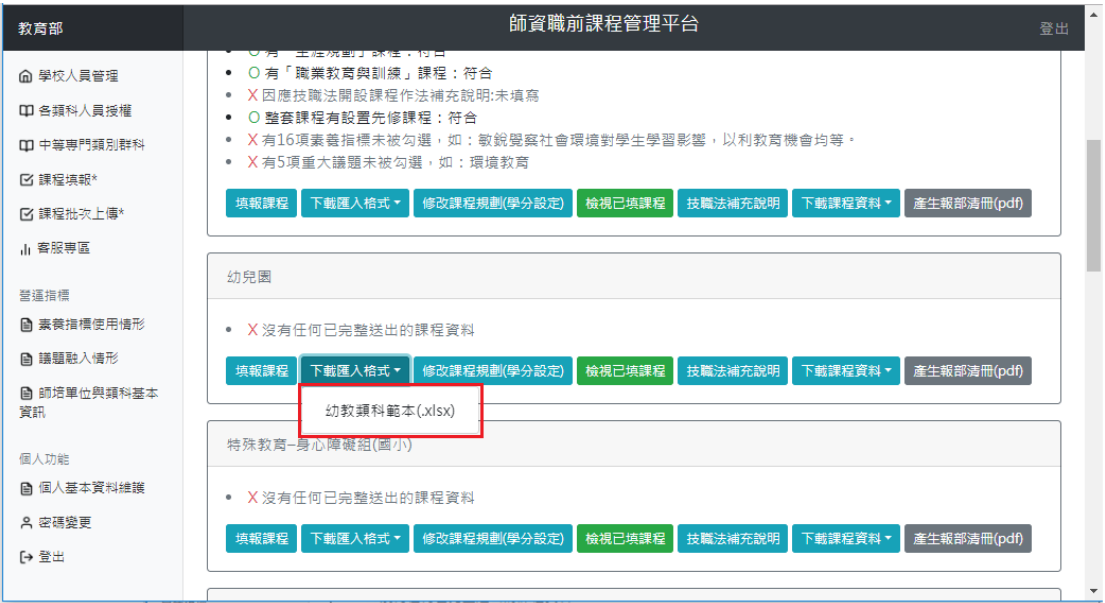

#### 6.1.3 依步驟 6.1.2 順序點選後,下載的檔案顯示於左下角

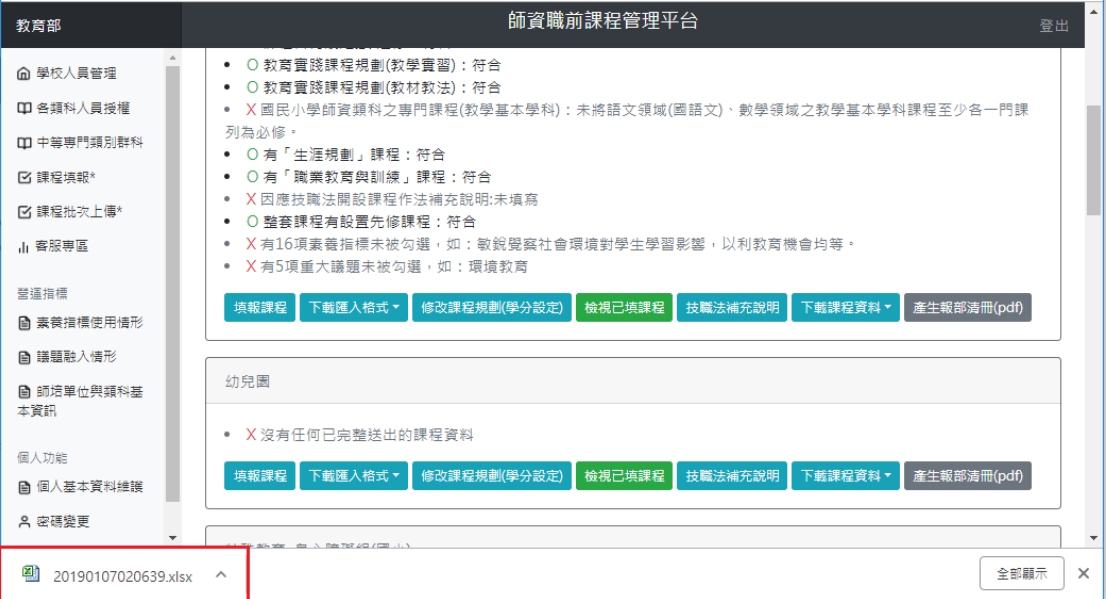

6.1.4 依步驟 6.1.3 下載後的檔案如遇到無法開啟的狀況,可能是電腦防毒軟 體做了封鎖,請在檔案上按右鍵,並在安全性的右下角把解除封鎖打勾,點確 定在開啟下載檔案。

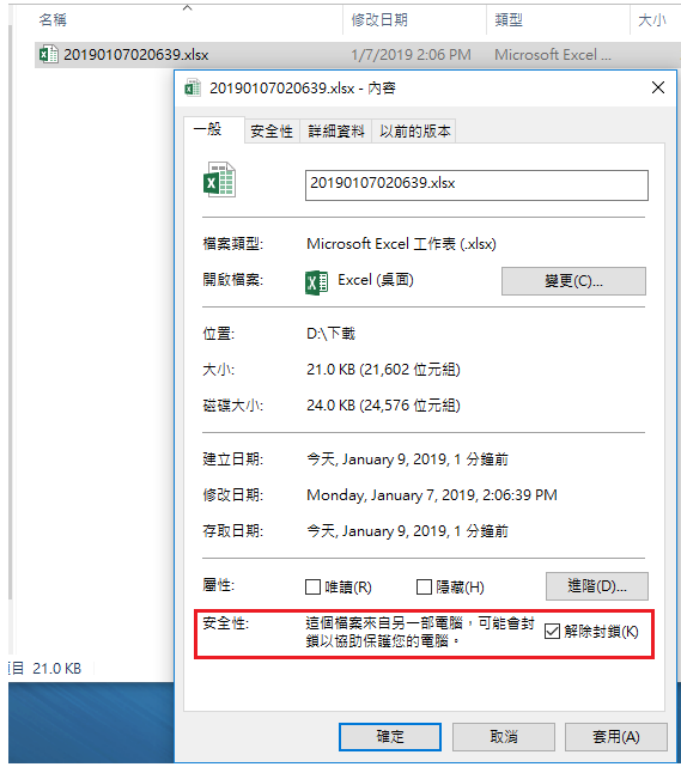

## <span id="page-20-0"></span>6.2 Excel 範本填報說明

6.2.1 ①填報欄位名稱、②填報說明、③填報課程資料、④填報素養指標、 ○5 填報核心內容、○6 填報議題、○<sup>7</sup> 填表說明

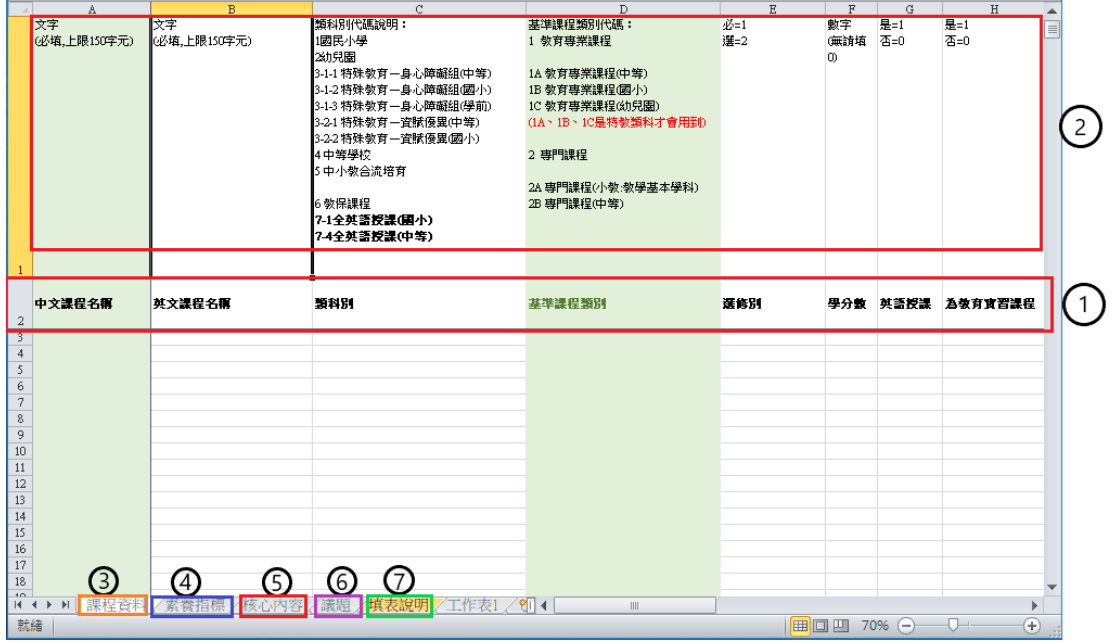

6.2.2 請於對應的欄位名稱填寫,參考範例步驟

○<sup>1</sup> 中文課程名稱中填寫課名,上限 75 個字元。

○<sup>2</sup> 英文課程名稱中填寫課名,上限 75 個字元。

○<sup>3</sup> 類科別:請依您負責之類科填寫代碼。

○<sup>4</sup> 基準課程類別中請依各類科需求填寫基準課程類別代碼(請留意代碼不可混

用,如小教專門課程應填 2A)。

○<sup>5</sup> 選修別中請依需求填寫要必修填「1」或選修填「2」,本範例以必修為主所以 填 $\lceil 1 \rceil$ 。

6學分數請輸入欲開設學分數,上限為6學分 (若欲規劃0學分課程,請考量 相關配套)。

○<sup>7</sup> 英語授課請依需求填寫, 是請填寫「1」、否請填寫「0」,本範例為不是英語 授課,故填「 $0$ ]。

○<sup>8</sup> 為教育實習課程請依需求填寫, 是請填寫「1」、否請填寫「0」,本範例中不 是教育實習故填「0」。

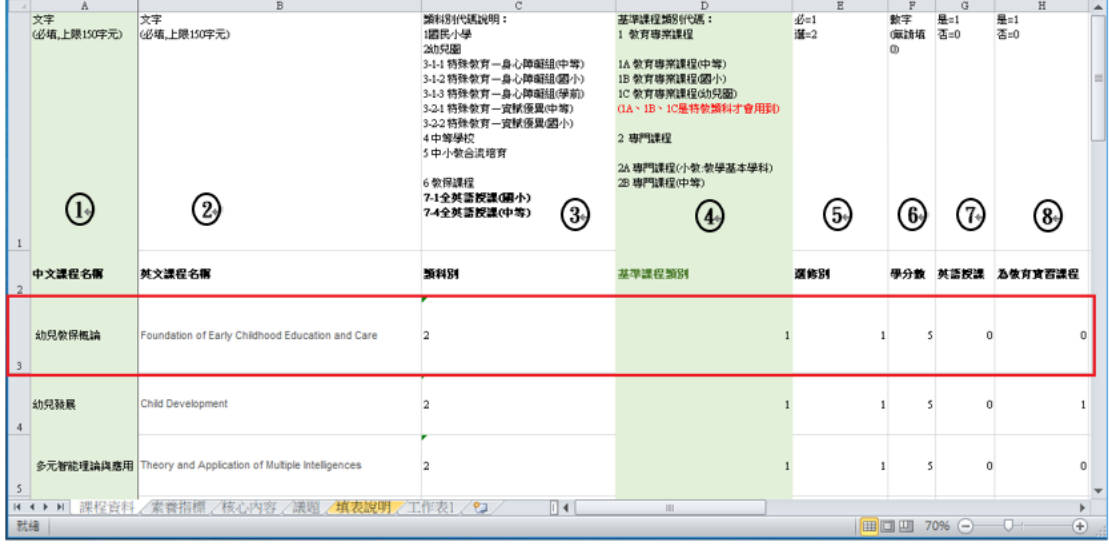

○<sup>9</sup> 為教材教法課程中請依需求填寫,是請填寫「1」、否請填寫「0」,本範例為 不是教材教法故填「0」。

○<sup>10</sup> 為生涯規劃課程中請依需求填寫,是請填寫「1」、否請填寫「0」,本範例為 有生涯規劃故填「1」。

○<sup>11</sup> 為職業教育與訓練課程中請依需求填寫,是請填寫「1」、否請填寫「0」,本 範例為有職業教育與訓練課程故填「1」。

○<sup>12</sup> 教育專業課程學分數中的學分數為 Excel 公式自動帶入不用填寫,本範例中 的 5 學分是「教育基礎課程」+「教育方法課程」+「教育實踐課程」的學分數 總和。

○<sup>13</sup> 教育基礎課程學分數中請依需求填寫,若無學分請填 0。

○<sup>14</sup> 教育方法課程學分數中請依需求填寫,若無學分請填 0。

○<sup>15</sup> 教育實踐課程學分數中請依需求填寫,若無學分請填 0 學分。

○<sup>16</sup> 特殊領域需求調整課程學分數中請依需求填寫,此欄位為特教類科才需填 寫。若無學分請填 0。

○<sup>17</sup> 專門課程學分數中請依需求填寫,此欄位為小教及幼教基本學科,且基準課 程類別代碼(參考步驟 4)為 2 或 2A 才需填寫,本範例為基準課程類別代碼為 1 所不需填寫此欄位。

○<sup>18</sup> 普通課程學分數中請依需求填寫,本範例無普通課程學分,所以填「0」。

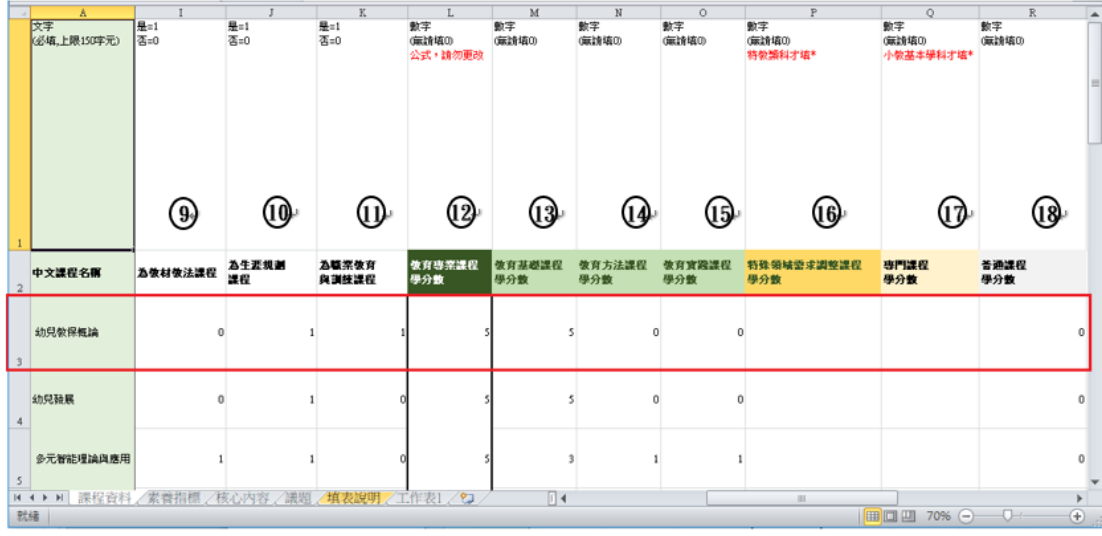

○<sup>19</sup> 課程概述請精簡述課程目標,請盡量以 100 字為原則簡述,目前系統已放寬 至 30~256 字;勾選英文授課,可填至 512 字。

○20先修課程代碼以下拉選單選取或自行打上提示數字,0 為無先修課程 1為依課程、2為依課程(多選1)、3為依說明,本範例為無先修課程,故填  $0<sup>°</sup>$ 

 $(21 \cdot 22) \cdot (23 \cdot 24) \cdot (25) \cdot (26)$ ..請依需求填寫要先修幾門科目,這些欄位需於  $(20)$ 先修課程代碼中有填寫 1 為依課程或 2 為依課程(多選 1)才需填寫先修科目。 ○<sup>27</sup> 先修科目備註請依需求填寫,此欄位請有於 ○20先修課程代碼中填寫 3 依說明 才需填寫,說明文字請以 150 字為原則。

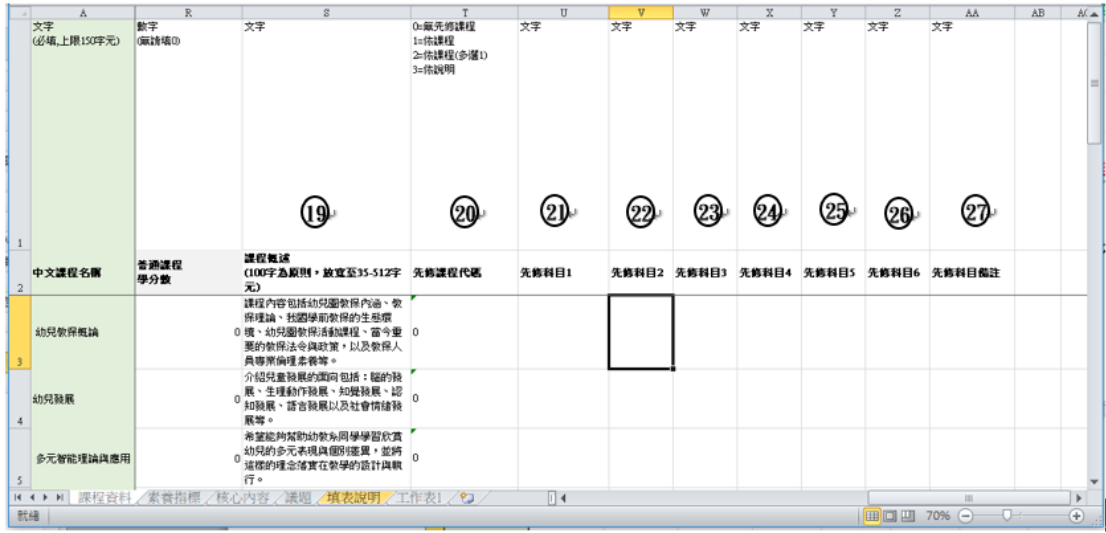

6.2.3 請於對應素養指標 工作表填寫,參考範例步驟

○1 點選素養指標工作表。

○2 請於該課程對應的素養指標下填寫 1,若不選擇此項目,請保持空白。 ○<sup>3</sup> 綠色框中欄位,請於課程資料中填完中文課程名稱後,會顯示於此欄位。若 儲存格不敷使用,請向下拖曳欄位公式。但請務必檢查公式正確性。

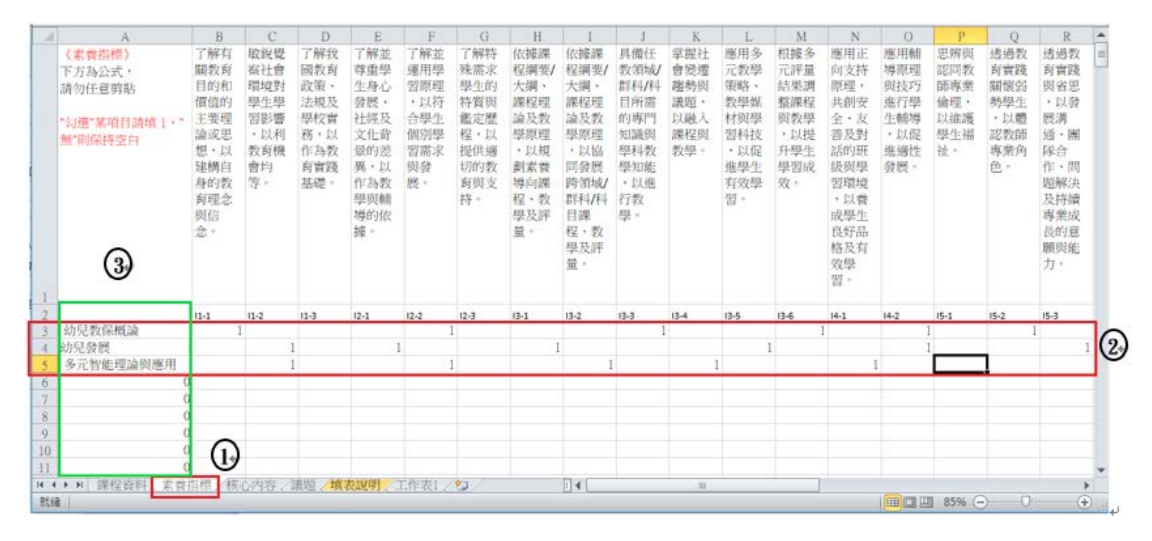

6.2.4 請於對應核心內容工作表填寫,參考範例步驟

○<sup>1</sup> 點選核心內容工作表。

○<sup>2</sup> 請於該課程對應的核心內容下填寫 1;若不選擇此項目,請保持空白。 ○<sup>3</sup> 綠色框中欄位,請於課程資料中填完中文課程名稱後,會顯示於此欄位若儲

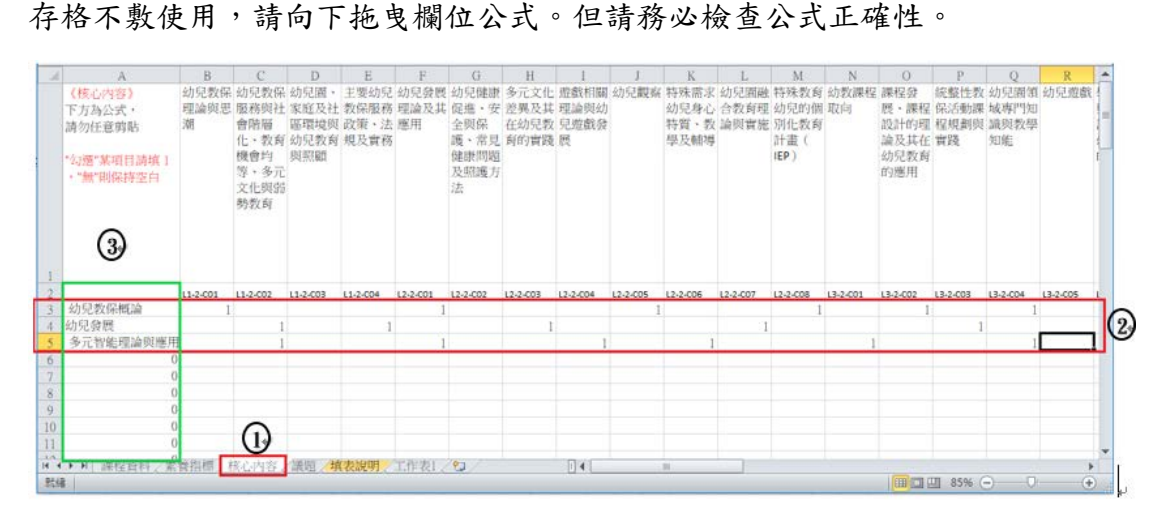

6.2.5 請於對應議題工作表填寫,參考範例步驟

○<sup>1</sup> 點選議題工作表。

○<sup>2</sup> 請於該課程對應的議題下填寫 1,若不選擇此項目,請保持空白。

○<sup>3</sup> 綠色框中欄位,請於課程資料中填完中文課程名稱後,會顯示於此欄位若儲 存格不敷使用,請向下拖曳欄位公式。但請務必檢查公式正確性。

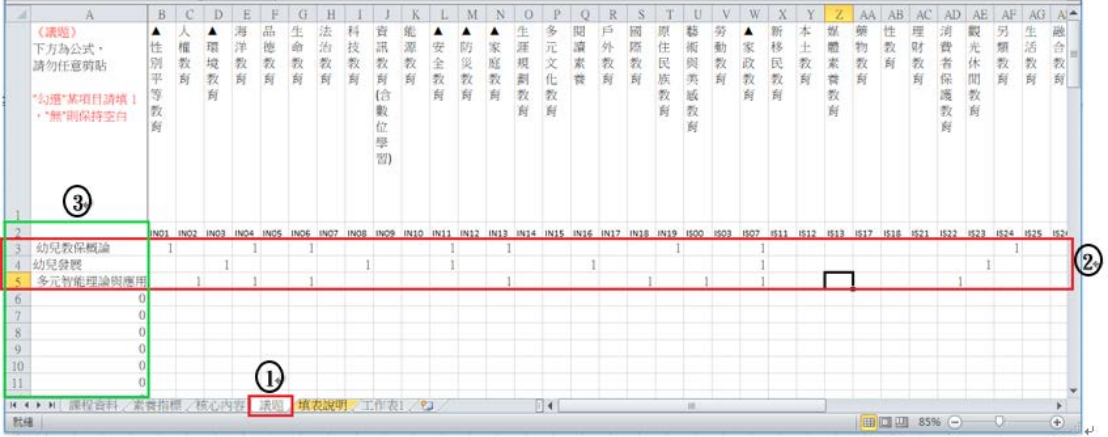

#### <span id="page-25-0"></span>6.3 課程批次上傳說明

6.3.1 點選課程批次上傳,顯示畫面如下圖

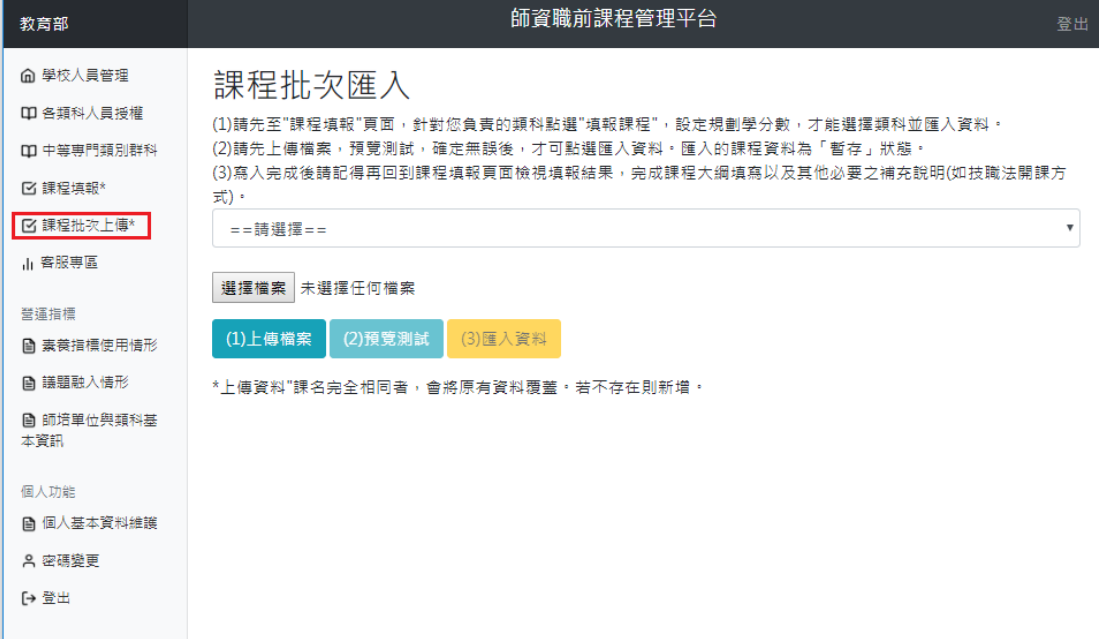

#### 6.3.2 課程批次上傳步驟

○<sup>1</sup> 從選單點選您要匯入的類科。若無法選取,可能是尚未填寫課程填報中的 課程整體規劃,請參考範例 5.2 學分數規劃設定。

○<sup>2</sup> 選取選擇檔案,選擇檔案後檔案名會顯示於後方(如下圖) 。

○3 點選上傳檔案,才能進行預覽測試。

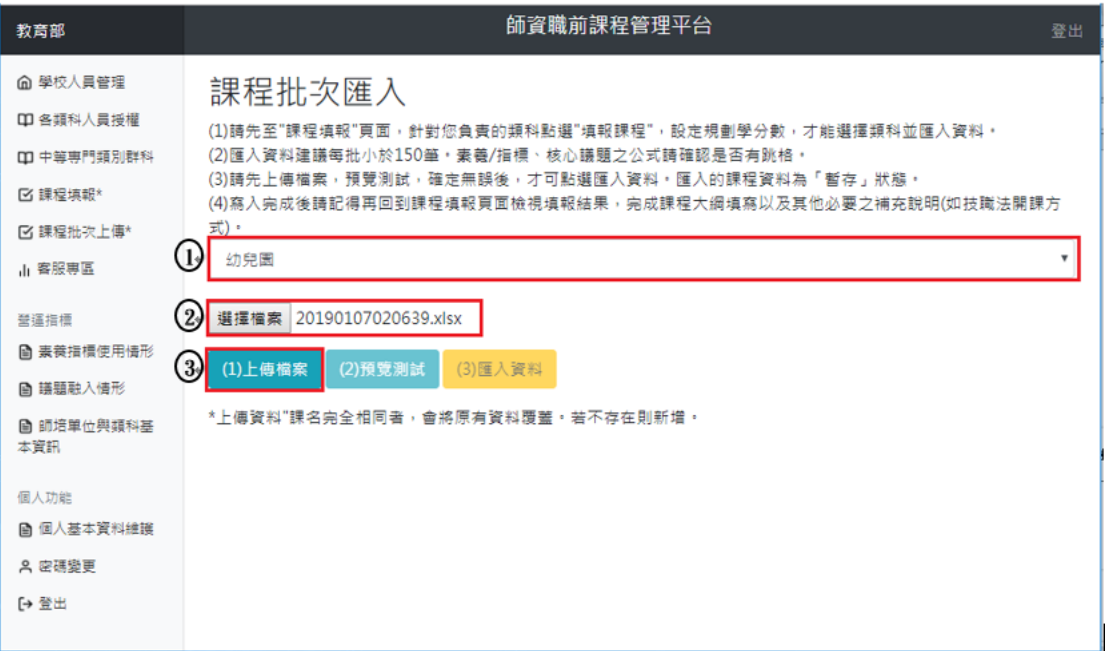

○<sup>4</sup> 點選 ○<sup>3</sup> 上傳檔案後,系統會顯示暫存檔名會顯示於此處。 ○<sup>5</sup> 點選預覽測試後,系統會顯示於 ○<sup>6</sup> (如下圖綠色大框處),以方便檢查。 ○<sup>6</sup> 下圖綠色大框處為檔案上傳後的預覽位置,可於此處線上預覽或列印紙本確 認素養指標、核心內容及議題的選取是否與上傳 Excel 檔案相符。 ○<sup>7</sup> 檔案確認無誤後,再點選匯入資料。

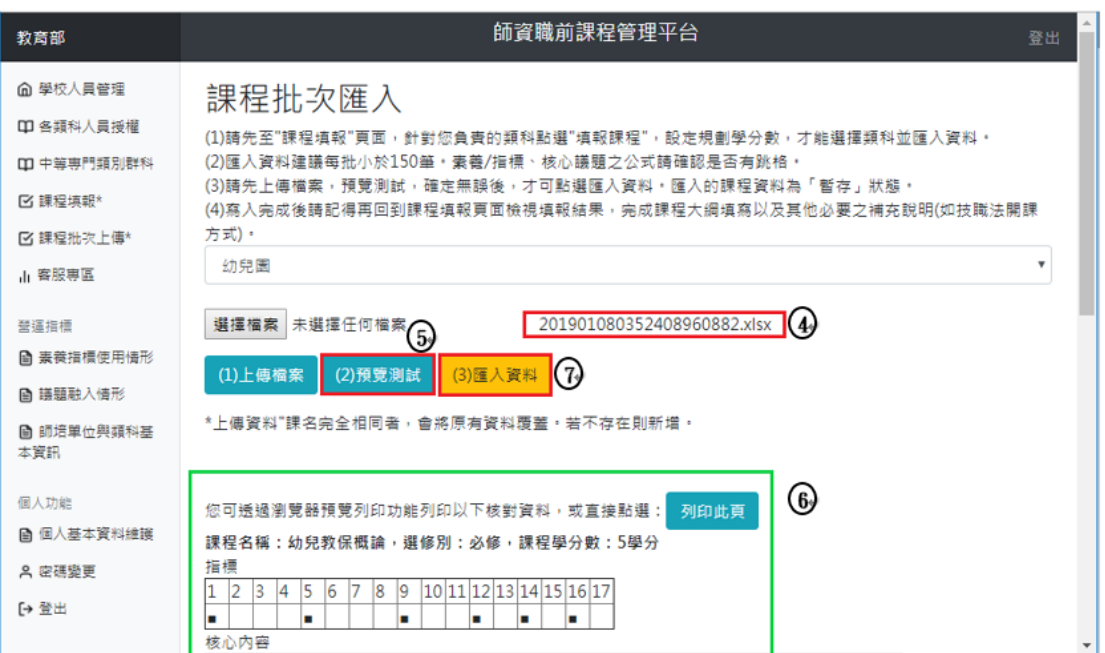

○<sup>8</sup> 點選匯入資料後,會顯示提醒視窗,請點確認,檔案才能正式上傳。 ○<sup>9</sup> 上傳成功後,會顯示成功寫入筆數,如檔案有錯誤,請重複 6.3.2 課程批次 上傳步驟,但課名完全相同系統會覆蓋資料。

重點提醒:課程批次上傳的課程狀態為「暫存」狀態,請於「檢視已填課程(參 考步驟 10)」做確認及填寫。

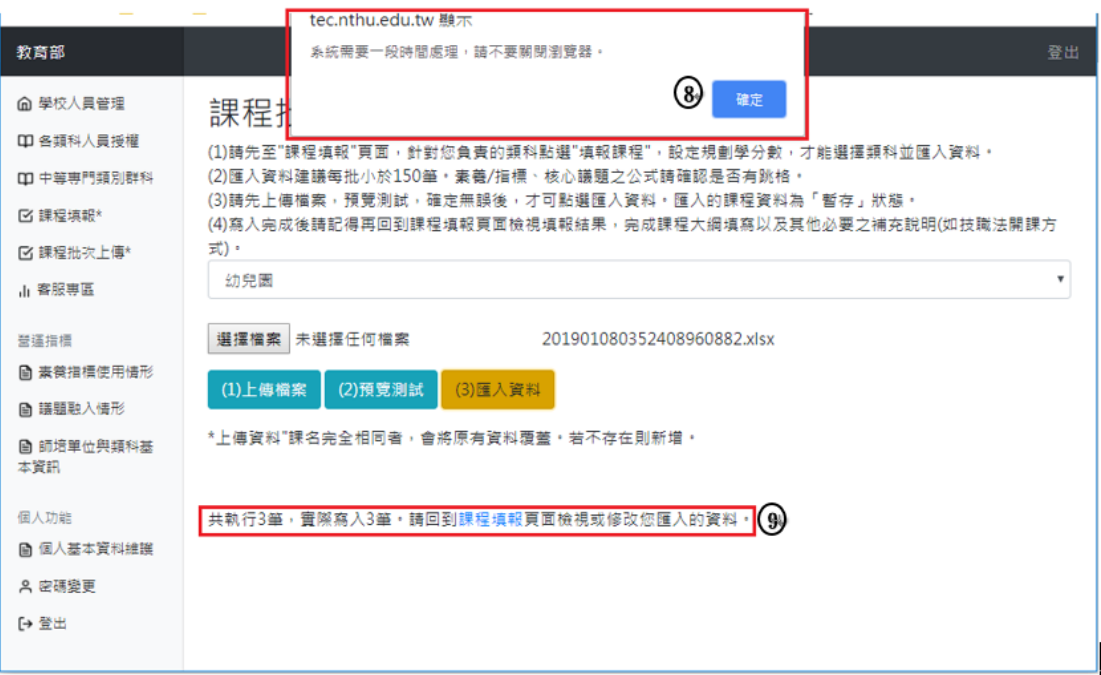

10點選檢視已填課程,會出現對話框,並於1的大紅框看到狀態,點選12編 輯進入課程填報畫面,填報說明請參考「5.2.4.4 課程填寫規則」,填報完該課 程,狀態會變更為「已送」,需把所有課程狀態皆顯示「已送」,在到「技術及 職業教育法第 24 條規定開課說明」(參考步驟 5.3 技術及職業教育法第 24 條規 定開課說明)填寫及補充說明,產生 PDF 報部。

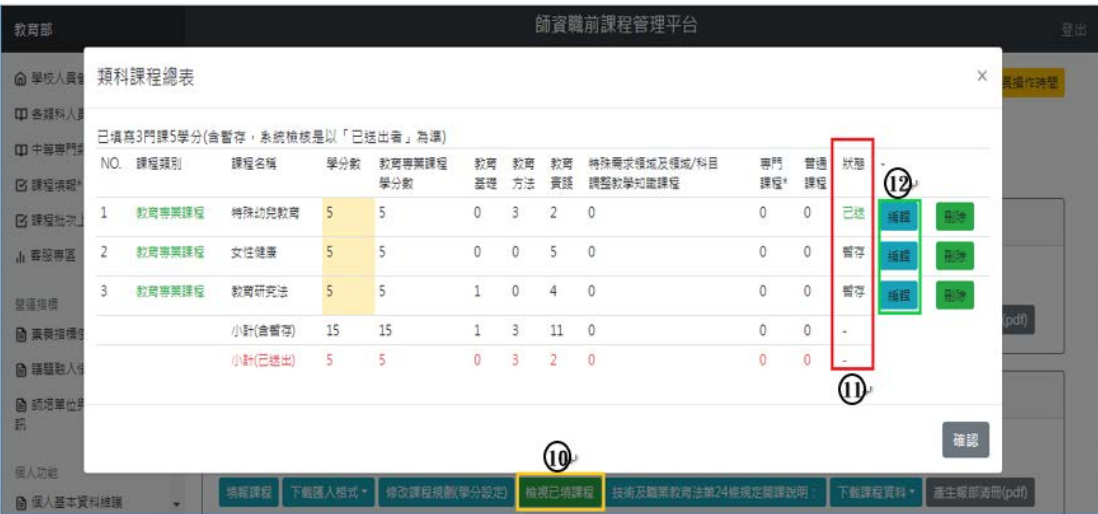